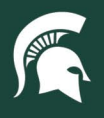

## **Job Aids**

## General Error Corrections (GEC) for Capital Assets

**Overview:** This job aid demonstrates how to adjust purchases to accurately record capital asset quantities and accounts.

- 1. Log in t[o ebs.msu.edu](https://login.msu.edu/?App=EBSP-SAP) and click the **Financial System** tile.
- 2. Under the Transactions menu, select **General Error Correction**.
- 3. Complete the **Accounting Lines** tab, ensuring the current accounting information in the system is assigned in the **From** section. The **To** section should contain the accounting information you would like to have reflected on the asset, including a capital asset object code, which will generate the **Accounting Lines for Capitalization** tab.
	- a. **Note**: this is where you would change the account of record for the capital asset(s) or update the object code associated to a payment to apply to an asset record.

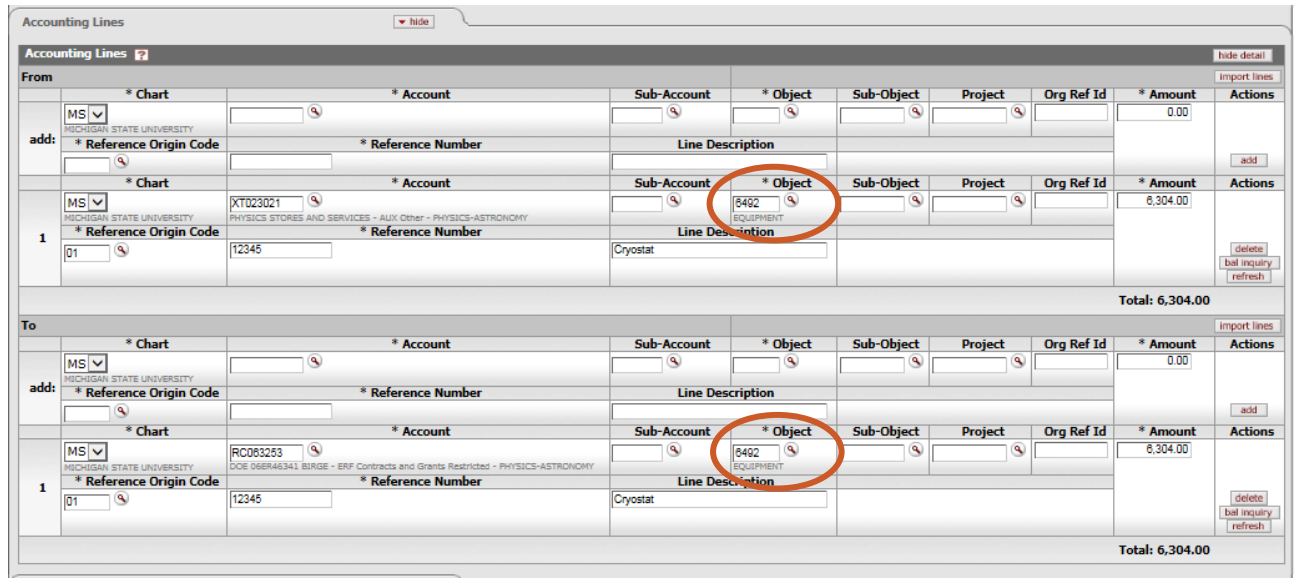

4. Check the **Select Line** box of the **Target** line in the **Accounting Lines for Capitalization** tab. The Target line represents an increased value to capital assets (the **To** lines from above).

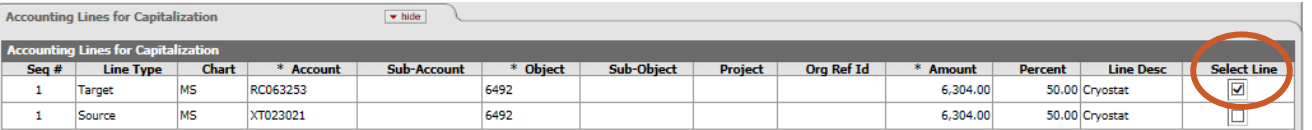

- 5. If you are creating a new asset from the Target line, select the appropriate distribution method in the dropdown menu of the **Accounting Lines for Capitalization** tab and then select the **create asset** button.
	- a. **Distribute cost by amount** allows the entry of an actual value to be distributed to an asset.
	- b. **Distribute cost evenly** will distribute the value of the selected line evenly over the selected asset(s).

Select Amount Distribution Method Distribute cost evenly  $\overline{\mathbf{v}}$ 

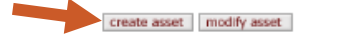

22TUT12v01 | Release date: 03/23/23 | This document is uncontrolled when printed or saved. | Page 1 of 3

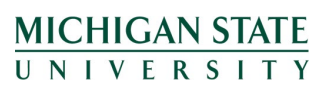

*If you have any questions, please contact the Capital Asset Management team at (517) 884-6081 or [camhelp@msu.edu.](mailto:camhelp@msu.edu)*

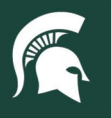

## **Job Aids**

- 6. Complete the **Create Capital Assets** tab. Be sure to select the **add tag/location** button under **Action** to enter the required location information of the asset.
	- a. **Note**: the **Amt** (amount) field is only required if **Distribute cost by amount** was selected in step 5 above. If **Distribute cost evenly** was selected, the Amt field will display as 0.00 until the **redistribute total amount** button is selected.

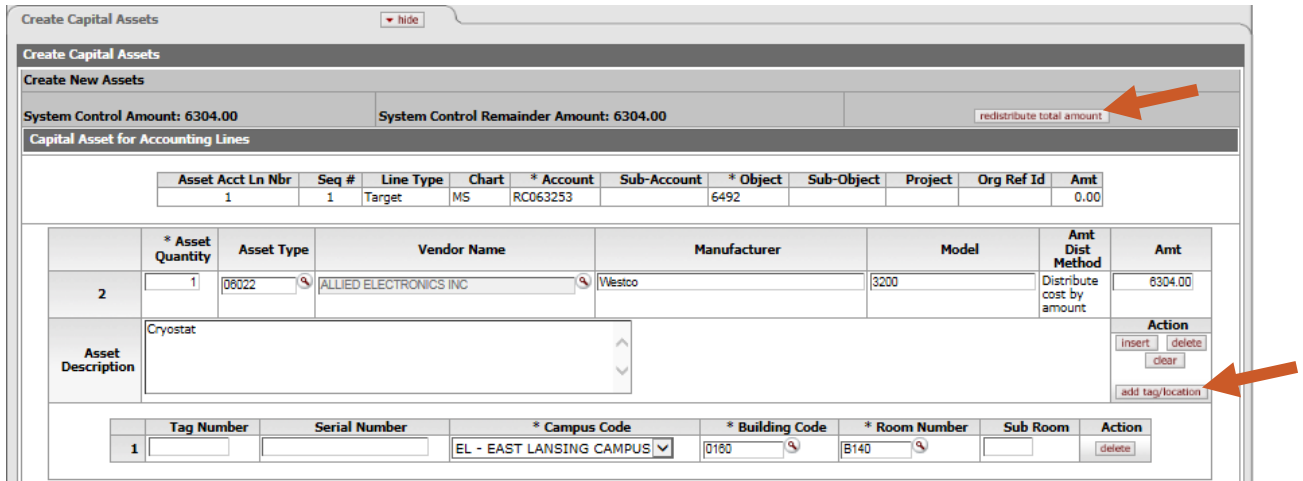

- **7.** If creating more than one capital asset, add one line for each asset by selecting the **create asset** button. Complete all of the required fields for each new asset record separately.
	- **a.** Once all fields are completed for each asset entry then select **redistribute total amount.**
- 8. Navigate back to the **Accounting Lines for Capitalization** tab and check the **Select Line** box of the **Source** line. The Source line represents a decreased value to capital assets (the **From** lines from above).

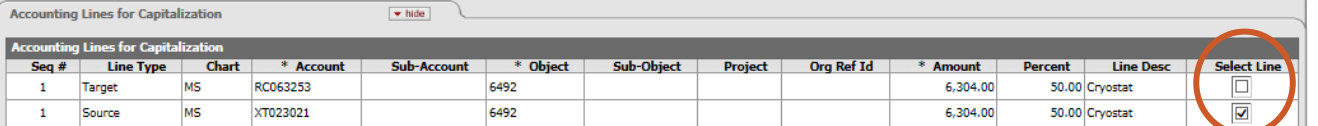

- 9. If your accounting lines update existing assets, select the appropriate distribution method in the dropdown menu of the **Accounting Lines for Capitalization** tab and then select the **modify asset** button.
	- a. **Note:** Selecting **Distribute cost by amount** is a helpful option if a single accounting line from the original purchase pertains to more than one asset.

Select Amount Distribution Method Distribute cost by amount V

create asset | modify asset

10. Complete the **Modify Capital Assets** tab. Use the **redistribute total amount** button to add the accounting line.

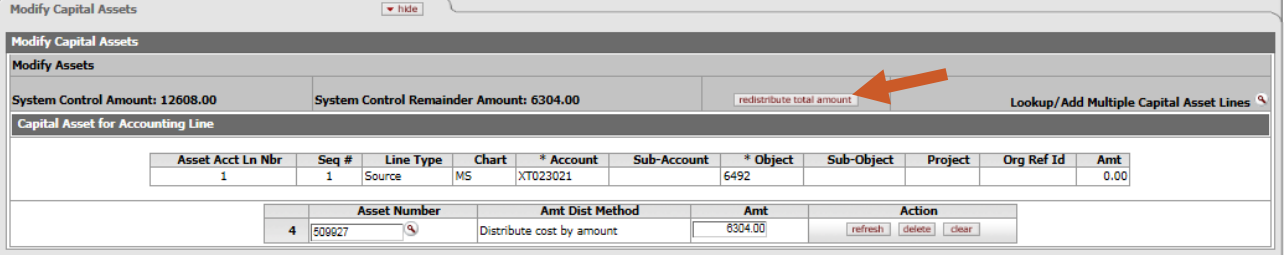

22TUT12v01 | Release date: 03/23/23 | This document is uncontrolled when printed or saved. | Page 2 of 3

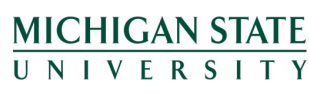

*If you have any questions, please contact the Capital Asset Management team at (517) 884-6081 or [camhelp@msu.edu.](mailto:camhelp@msu.edu)*

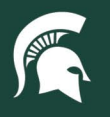

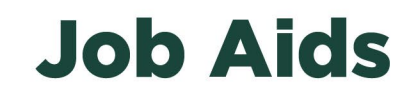

- 11. If updating more than one capital asset, add a new entry for each asset by selecting the **modify asset** button. Complete all the required fields for each record separately. Once all fields are completed for each asset entry then select **redistribute total amount**.
	- a. You may **modify** and **create** assets on the same document. Be sure to accurately allocate payment information to each record.
- 12. Complete the remaining fields of the eDoc—ensuring all accounting lines with capital asset codes have been addressed—and **submit** the eDoc.

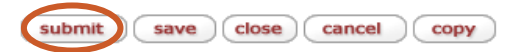

22TUT12v01 | Release date: 03/23/23 | This document is uncontrolled when printed or saved. | Page 3 of 3

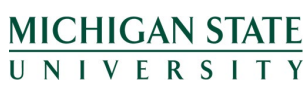

*If you have any questions, please contact the Capital Asset Management team at (517) 884-6081 or [camhelp@msu.edu.](mailto:camhelp@msu.edu)*